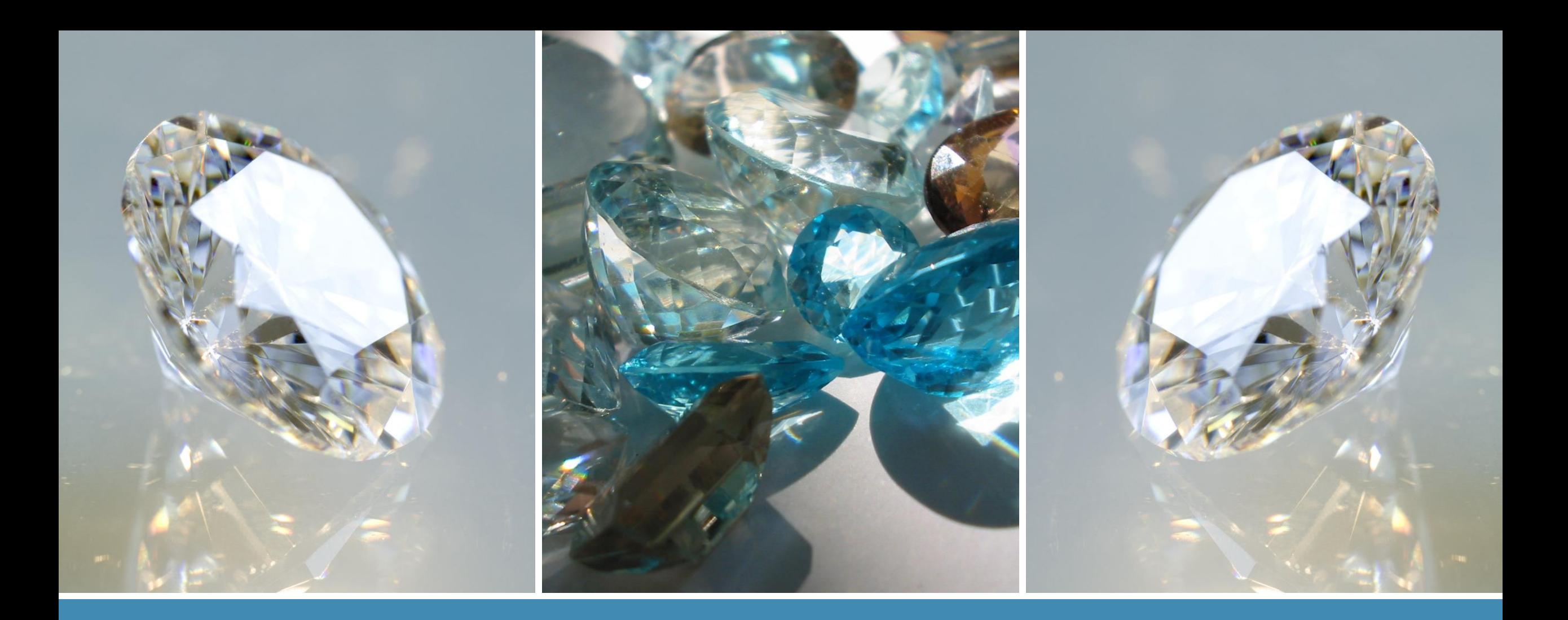

## EXPLORING SIERRA'S HIDDEN GEMS

PRECIOUS TIDBITS FOR IMPROVING YOUR WORKFLOW

## **OBJECTIVES**

- **Discover the capabilities of Sierra.**
- Examine ways to incorporate these features into your workflow.
- **EXEC** Learn what your peers are doing.
- It is my hope that you will walk away with at least one new thing that can help you out in the library.

## FOCUS

- Macros
- **Browse Queries**
- Create Lists
- **E.** Search Range feature
- **High Demand Holds**
- Reinstate Fine
- **Merge Identical Patrons**
- Linking Patrons
- **Emailing Receipts/Slips**

## **NOTE**

- Some of these features may need to be enabled by Maine InfoNet staff before you are able to see and utilize them.
- Not all of the features we will discuss are new.

## **MACROS**

Use them to…

- Create shortcuts to your functions (checkout, check in, create lists, catalog, serials).
- **Create macros for commonly used notes, messages,** addresses, cataloging information or searches.
- Use macros for diacritics that you use frequently.

## **Where to find them on the website –**

URSUS - [http://www.maineinfonet.org/ursus/support/circulation](http://www.maineinfonet.org/ursus/support/circulation-resources/sierra-circulation-manual/)resources/sierra-circulation-manual/

Minerva - [http://www.maineinfonet.org/minerva/support/circulation/sierra](http://www.maineinfonet.org/minerva/support/circulation/sierra-circulation-manual/)circulation-manual/

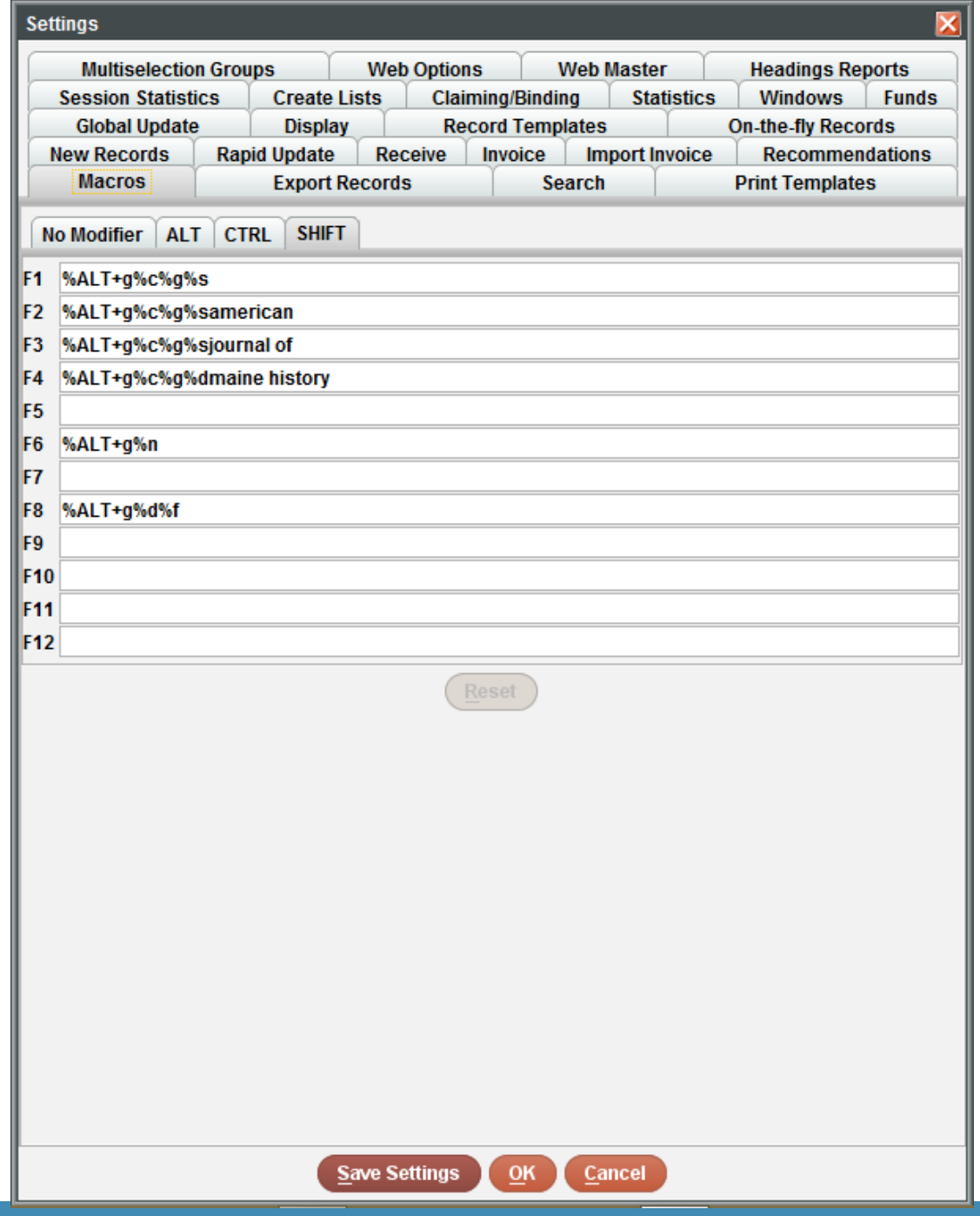

## BROWSE QUERIES

- Use it for quick and concise searches (Max...5,000 records)
- **EXTE:** Lists that do not need to be retained
	- Since it isn't retained, you don't have to follow the standards for keeping the review files in Create Lists organized.
- In Catalog Function, Tools>Browse Query

Examples:

- Patron phone numbers
- **Patron email addresses**
- Notes/Messages in item records
- View hold information

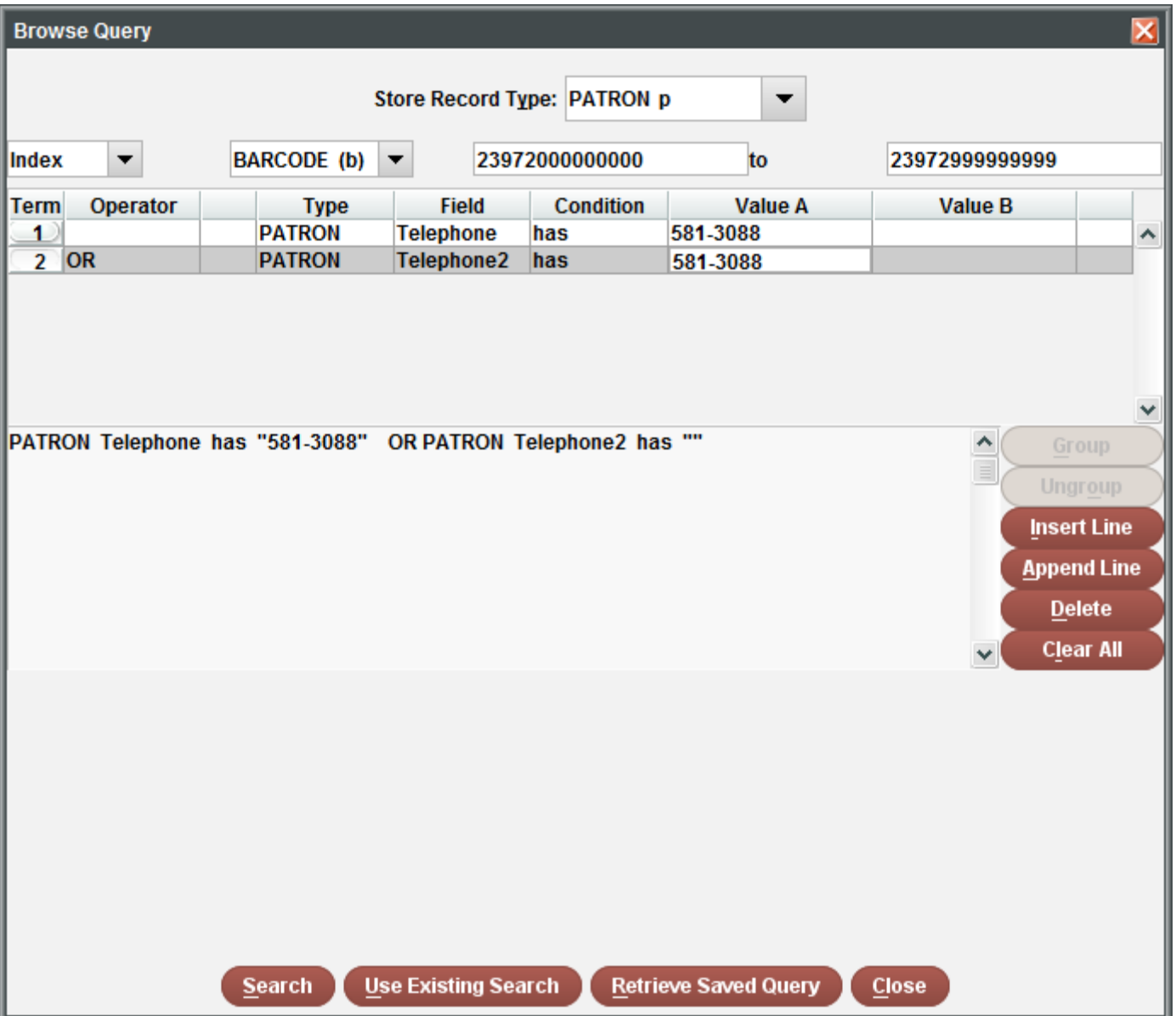

## CREATE LISTS

Allows you to choose a review file large enough to contain the search and retain it for future use

- **EXE** Search an indexed range, existing review file or a specific range
- **Use an existing search**
- **E** Retrieve saved query

Examples:

- **EX Compile review files for weeding**
- **Create patron expiration lists to export into a mail merge**
- **E** Items that haven't circulated
- **E** Use in conjunction with Statistics

Eile Edit View Go Tools Admin Reports Help

## slerra

 $\overline{\phantom{0}}$ 

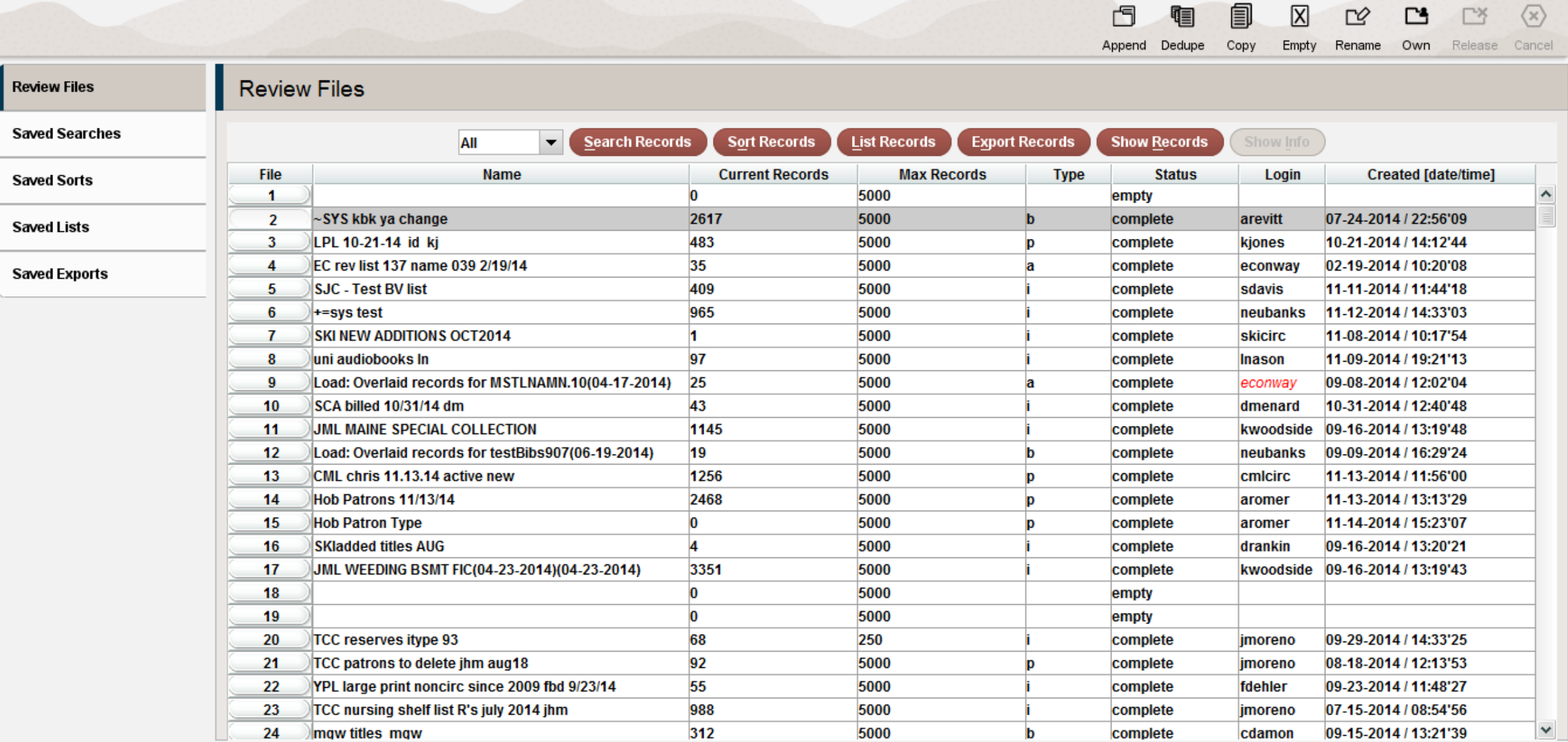

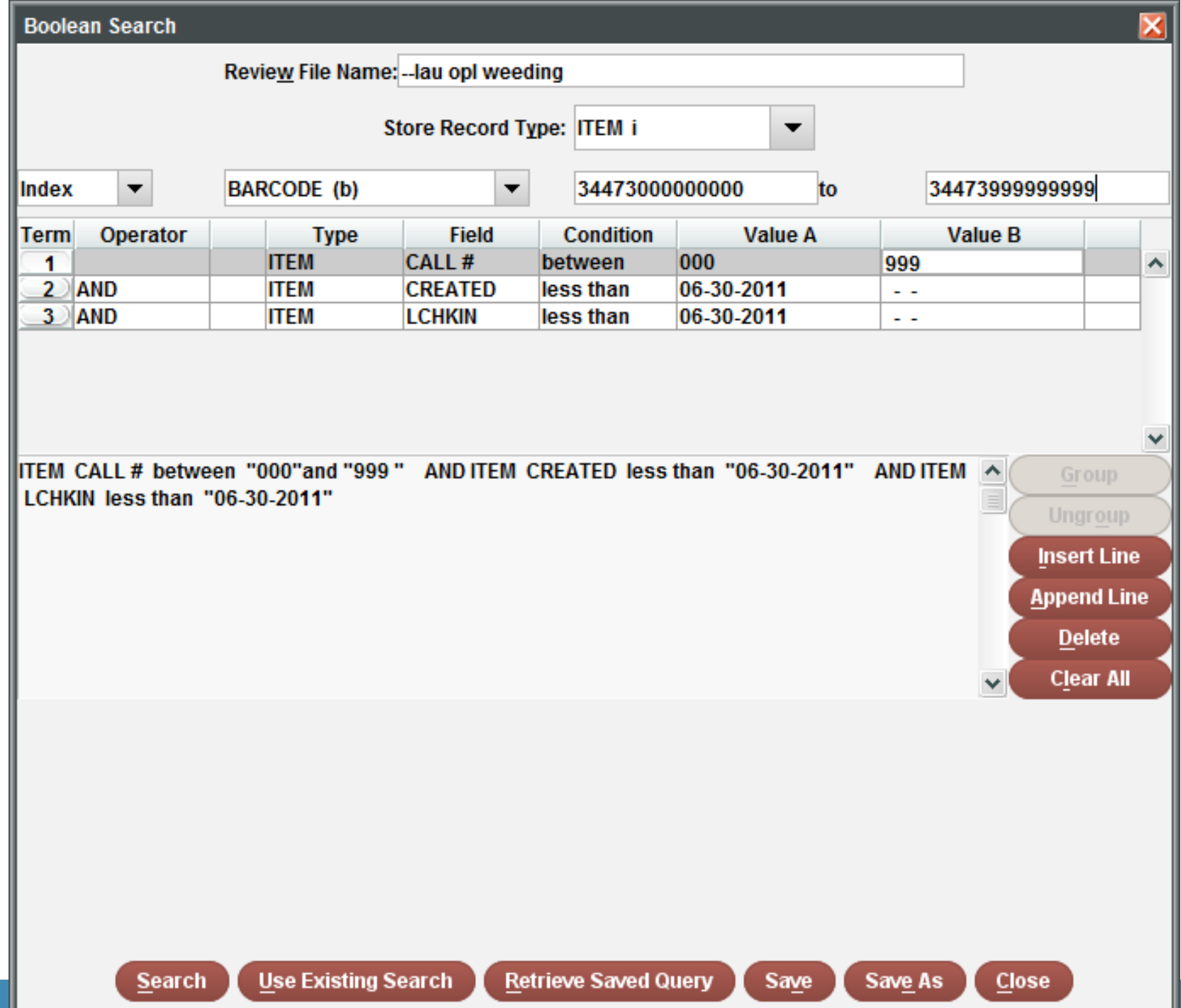

## SEARCH RANGE FEATURE

Instead of searching the catalog…

- create a review file in create lists and browse through the list using the search range feature.
	- **Peruse a list in a more browse-friendly way.**
	- **Make changes and move on quickly.**
- Tools>Search>Range

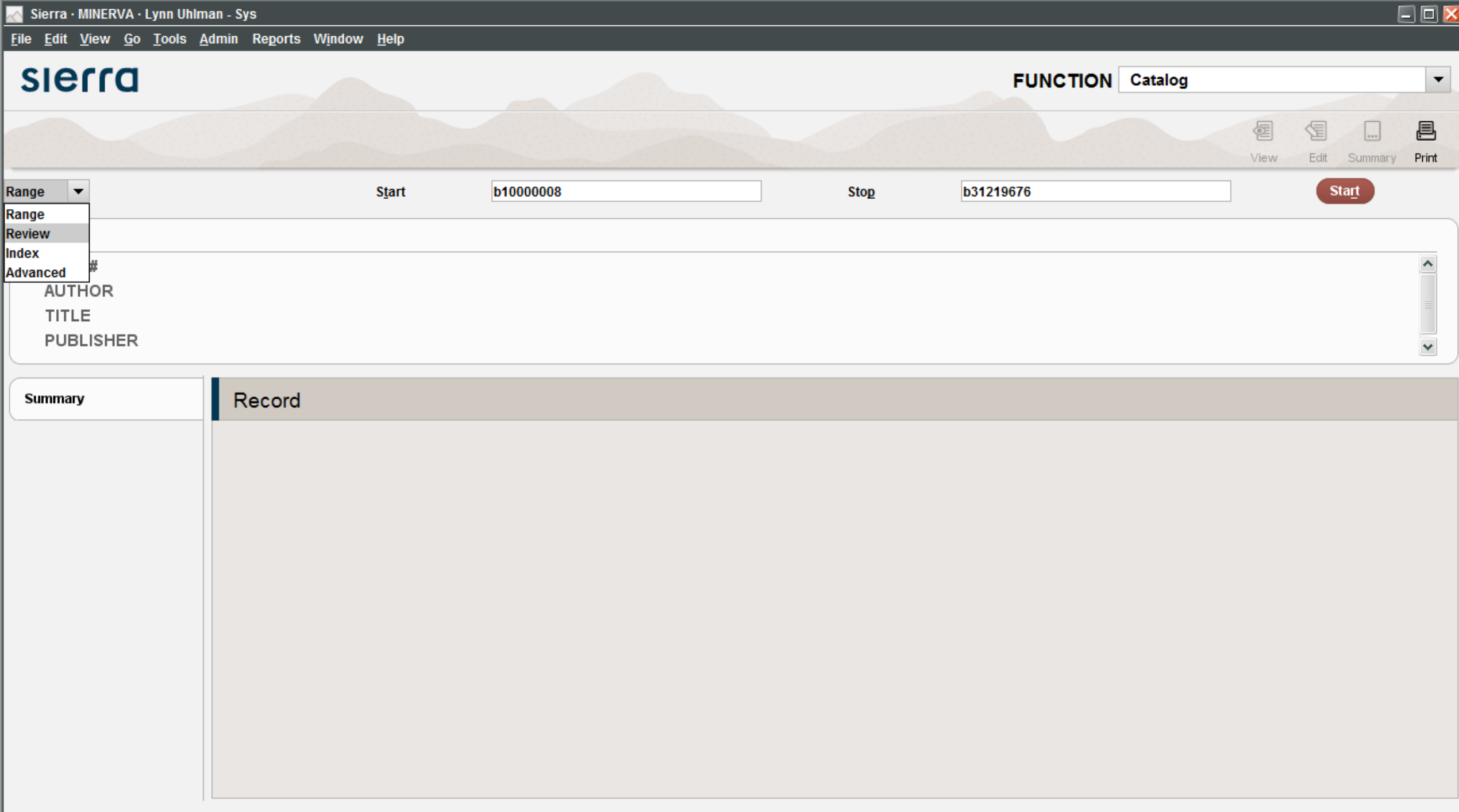

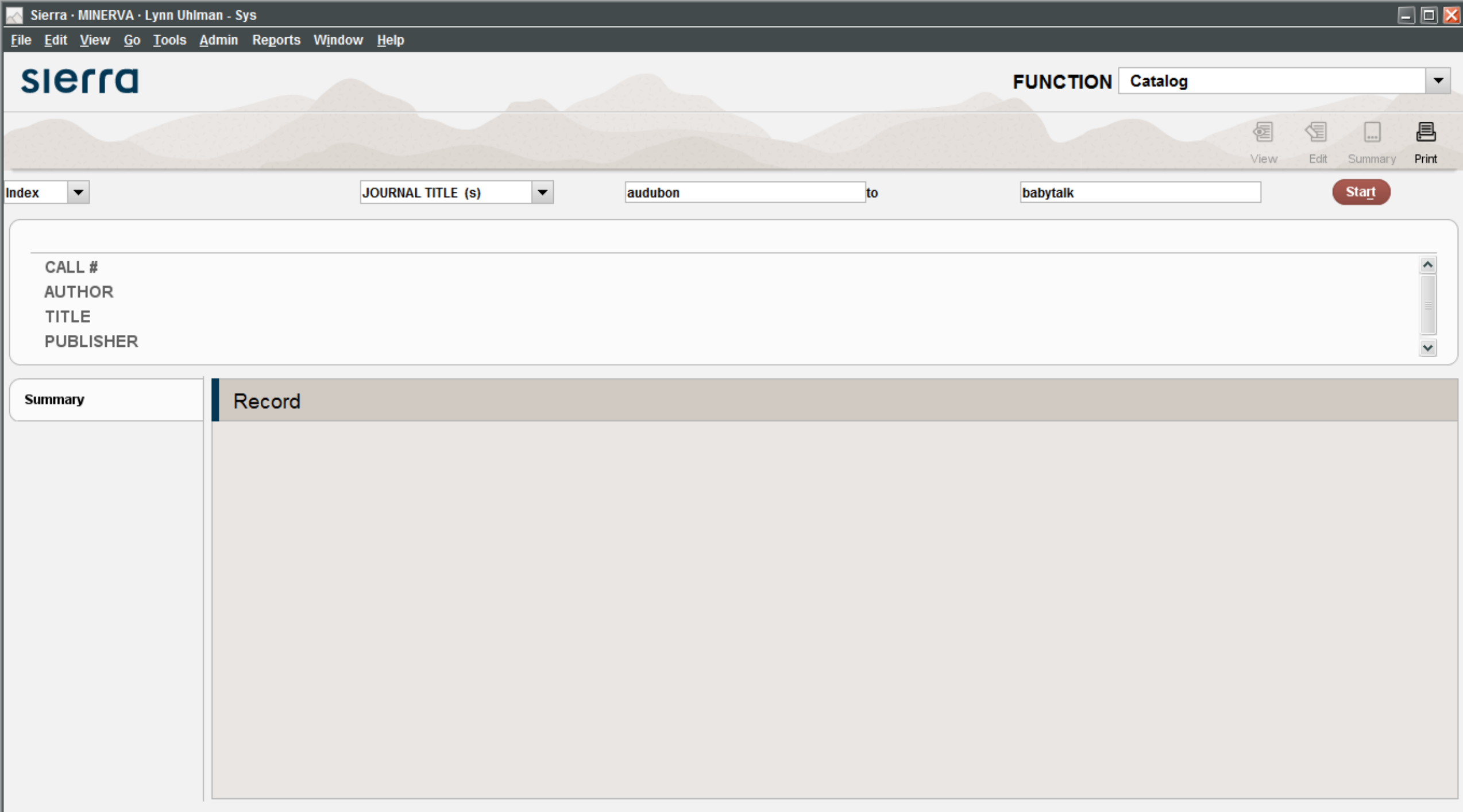

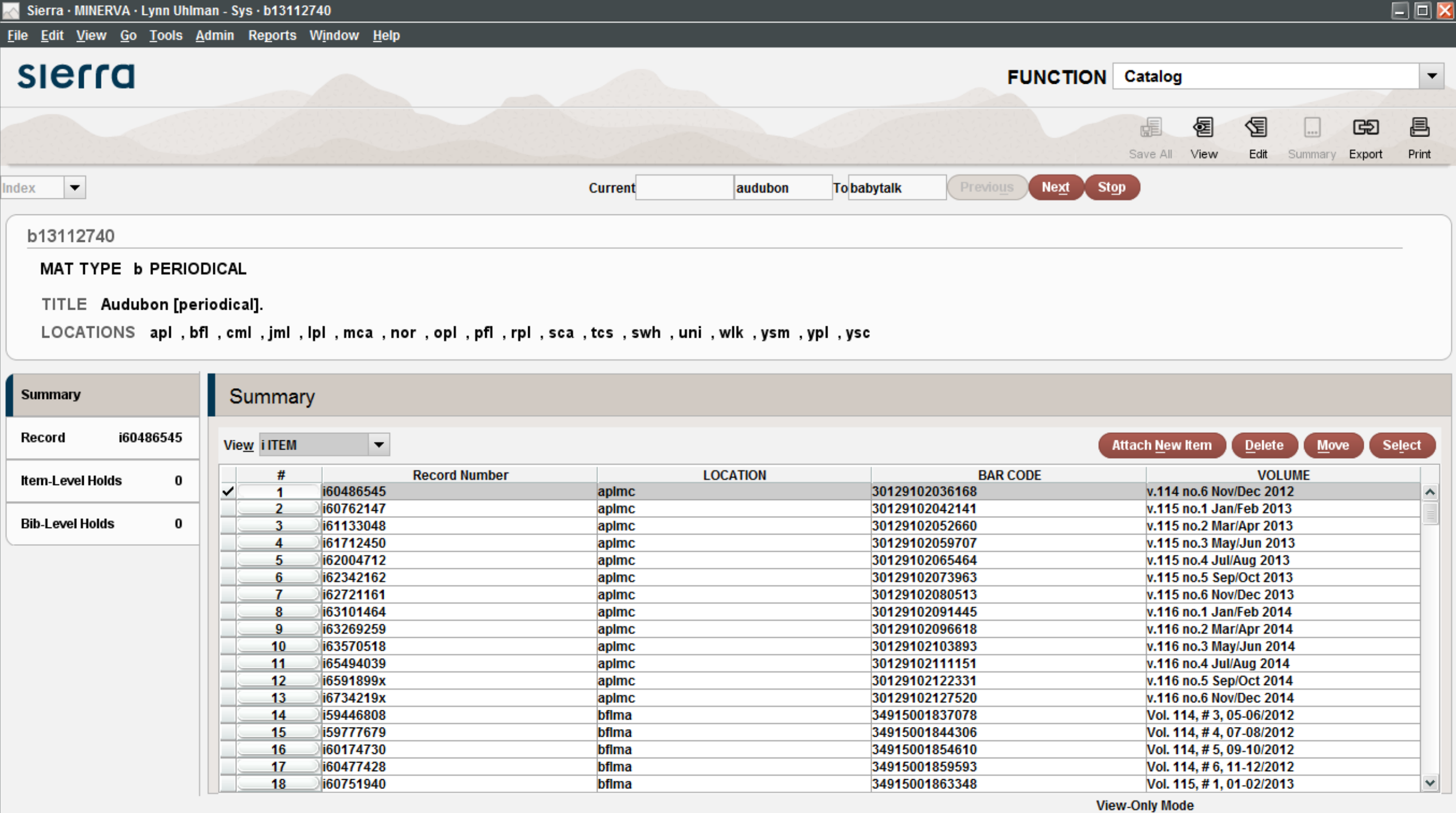

## HIGH DEMAND HOLDS

Creates a report which identifies titles that have a large number of holds.

- **Example 1 Found in Function Menu**
- View system holds or local holds
- **Browse within Sierra Desktop App**
- **E** Ability to export lists
	- **Manage your acquisitions using HDH**
	- Create a most popular list for your patrons

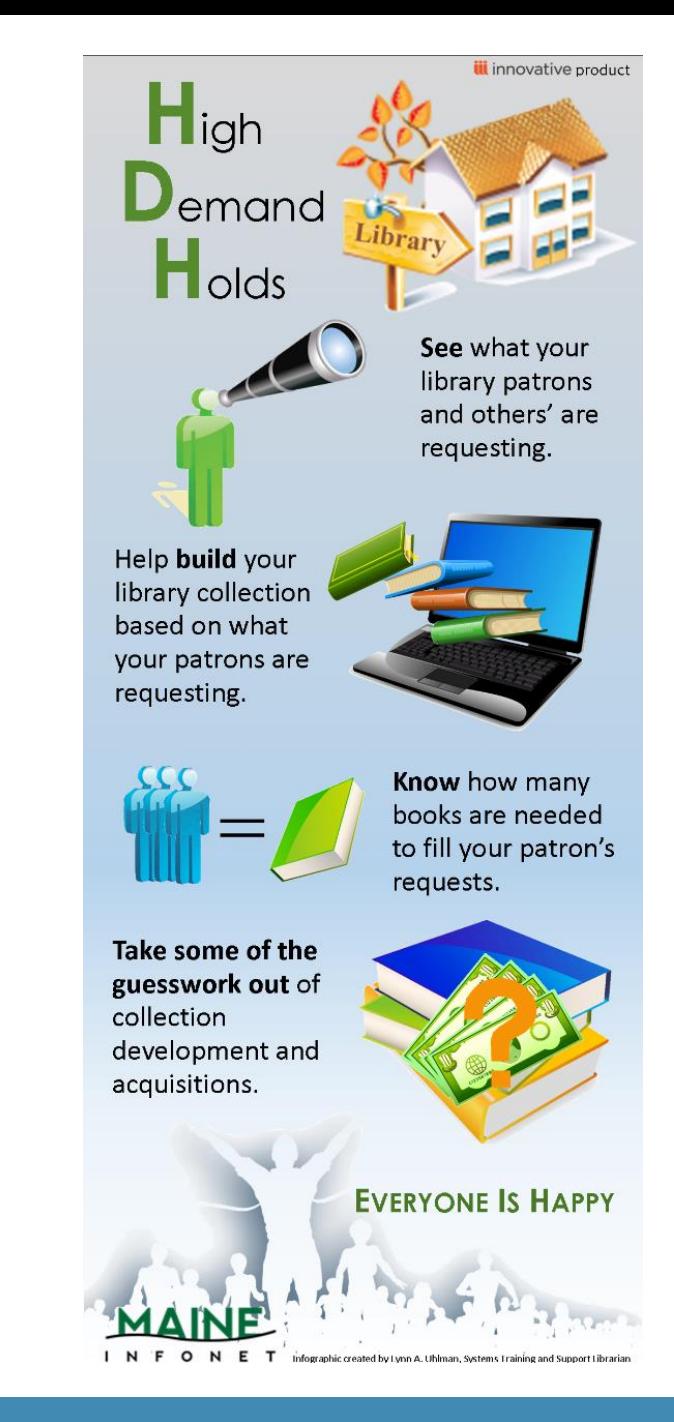

File Edit View Go Tools Admin Reports Help

#### slerra  $\blacktriangledown$ **FUNCTION** High-Demand Holds 冒 昌  $\Box$  $\mathbb{B}$ View Bib Export Print  $Close$ **View Report For:**

- System-Wide Thresholds
- Selected Pickup Location

**Orono Public Library**  $\blacktriangledown$ 

#### Create Report

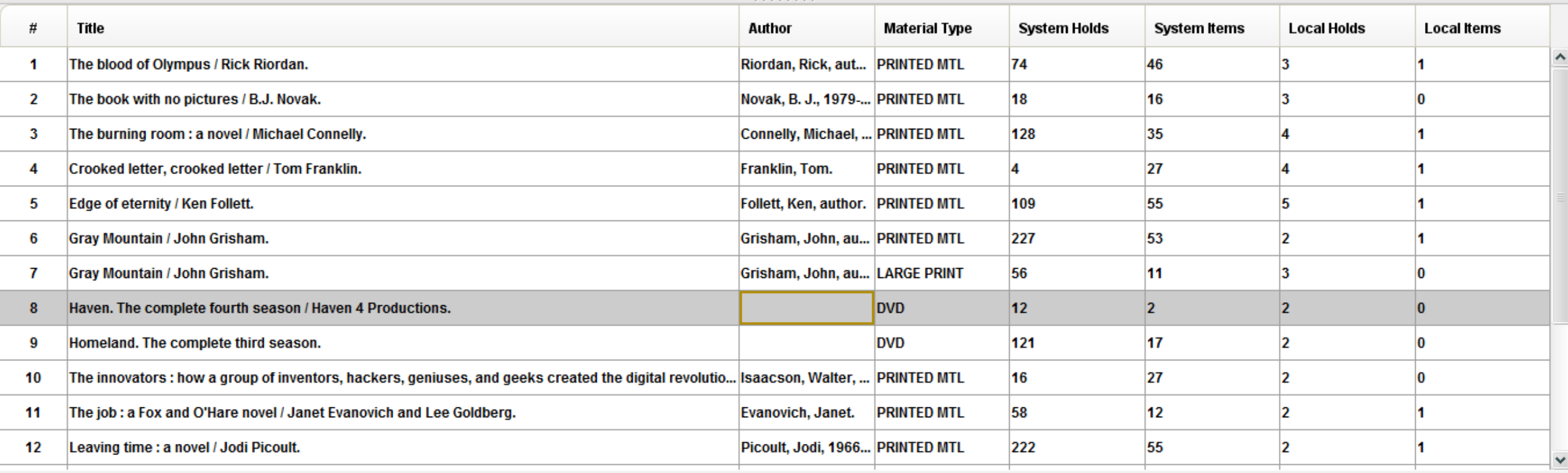

**Report for Orono Public Library** 

#### slerra **FUNCTION** High-Demand Holds  $\overline{\mathbf{v}}$ 图 昌  $\Box$ GĐ View Bib Export Print  $Close$ **View Report For:** System-Wide Thresholds

 $\vert \cdot \vert$ 

Selected Pickup Location

Orono Public Library

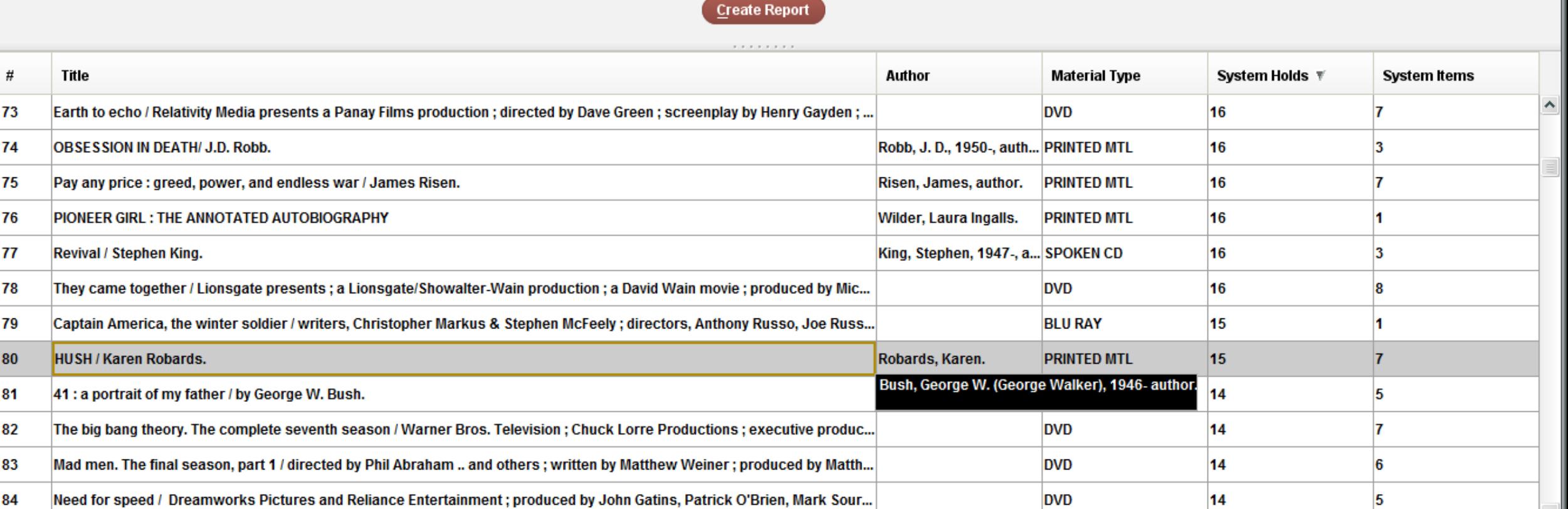

File Edit View Go Tools Admin Reports Window Help

 $\overline{\phantom{0}}$ 

 $\Box$ 

## slerra **FUNCTION** High-Demand Holds

View Bib Export Print  $Close$ 

 $\mathbb{B}$ 

昌

冒

#### **View Report For:**

- System-Wide Thresholds
- Selected Pickup Location

Orono Public Library

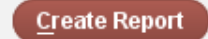

 $\vert \textbf{v} \vert$ 

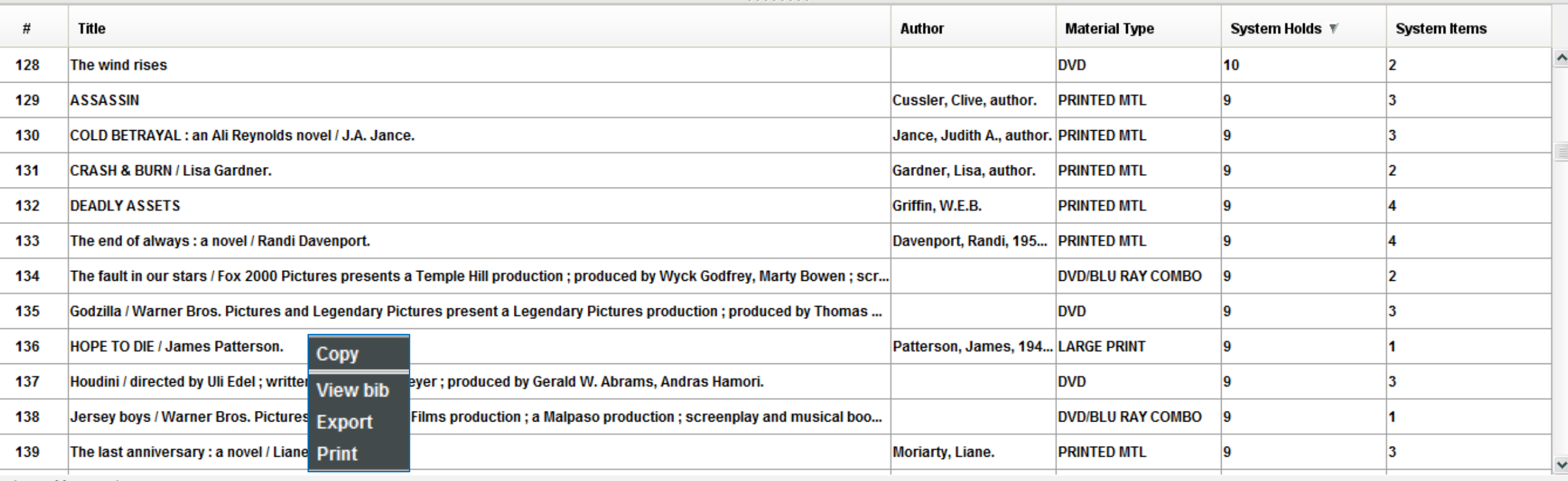

System-wide report

## REINSTATE FINE

A fine can be reinstated in all instances, except:

- **Any Manual charge added as a fine**
- **EXALGE 15 Adjustment charges for billed rental items**
- **Any library notice printing charges**
- **Any charge with a payment status of Adjustment**
- When in a patron account, review the Fines Paid history in the Fines Tab.
- View the Fine and select the Reinstate Fine button.

Eile Edit View Go Tools Admin Reports Window Help

### slerra

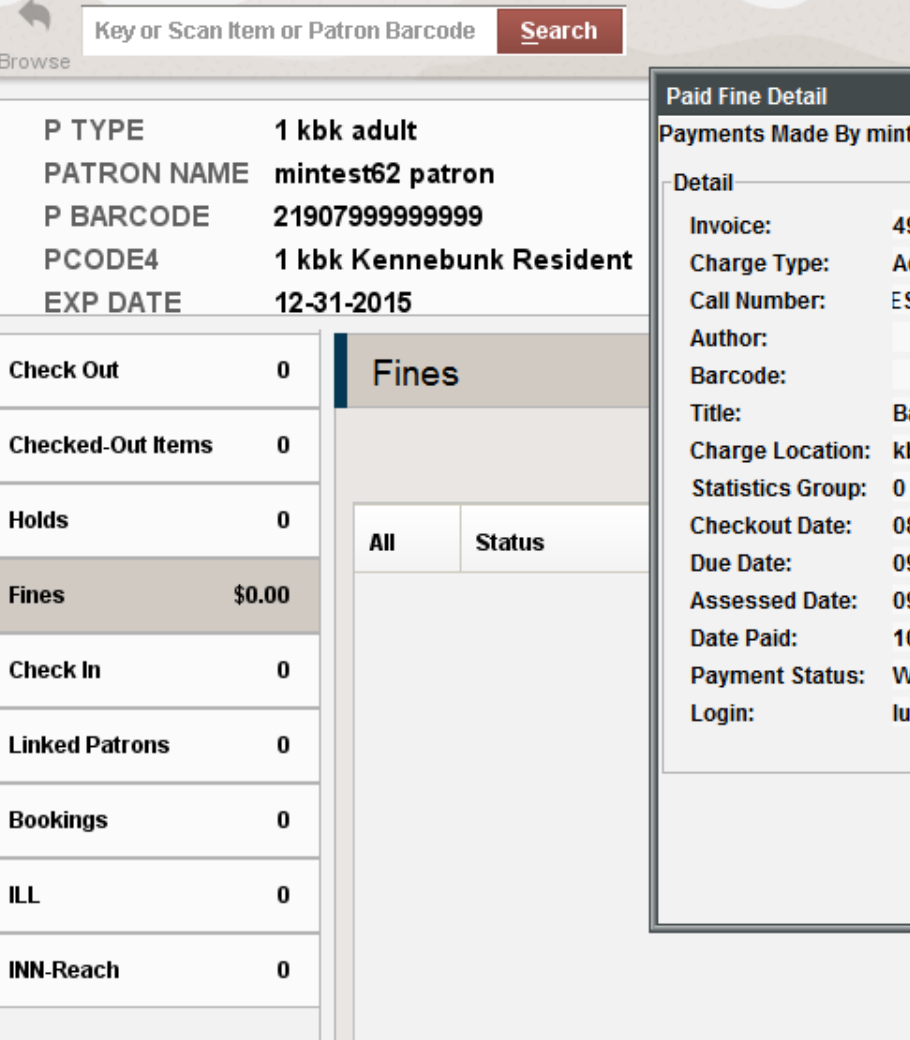

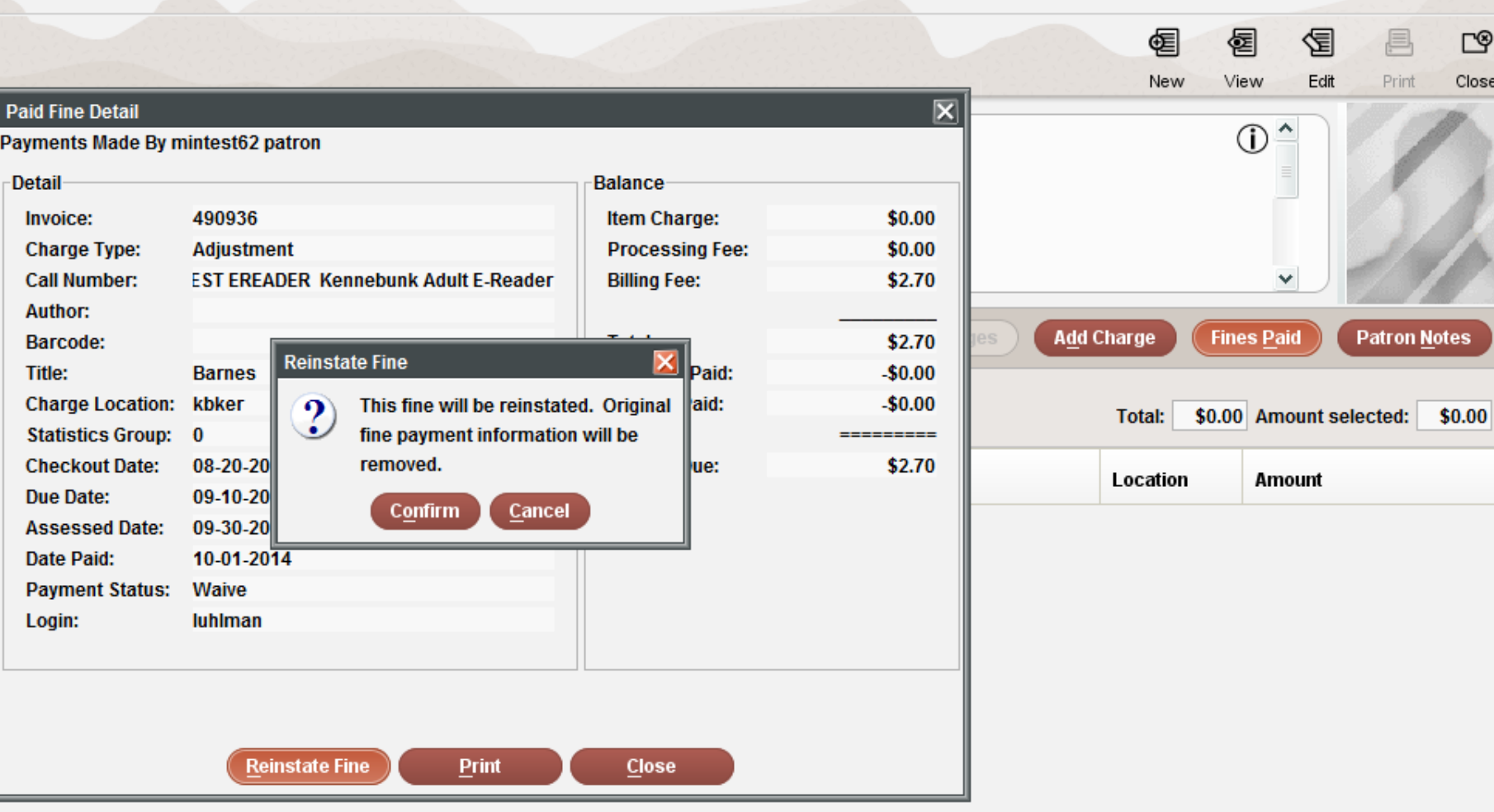

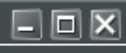

 $\mathbb{C}^{\circ}$ 

 $Close$ 

 $\blacktriangledown$ 

**FUNCTION** Check Out (Circulation Desk)

冒

View

 $\circ$ 

 $\checkmark$ 

Amount

图

Edit

昌

Print

Patron Notes

## MERGE DUPLICATE PATRONS

If you have an instance where two patron accounts are for the same individual, merge them together using *Merge Duplicate Patrons*, which can be found in the *Functions* menu.

- Find two identical (similar) patrons and note their patron record #s
- **The primary account will have the secondary accounts information** added to it and the secondary will be deleted.
- All notes, fines, holds, etc. will be moved over to the primary account.
	- Write down the primary account's patron record number – this will be your *Destination Record*.
	- Write down the secondary account's patron record number – this will be your *Source Record*.

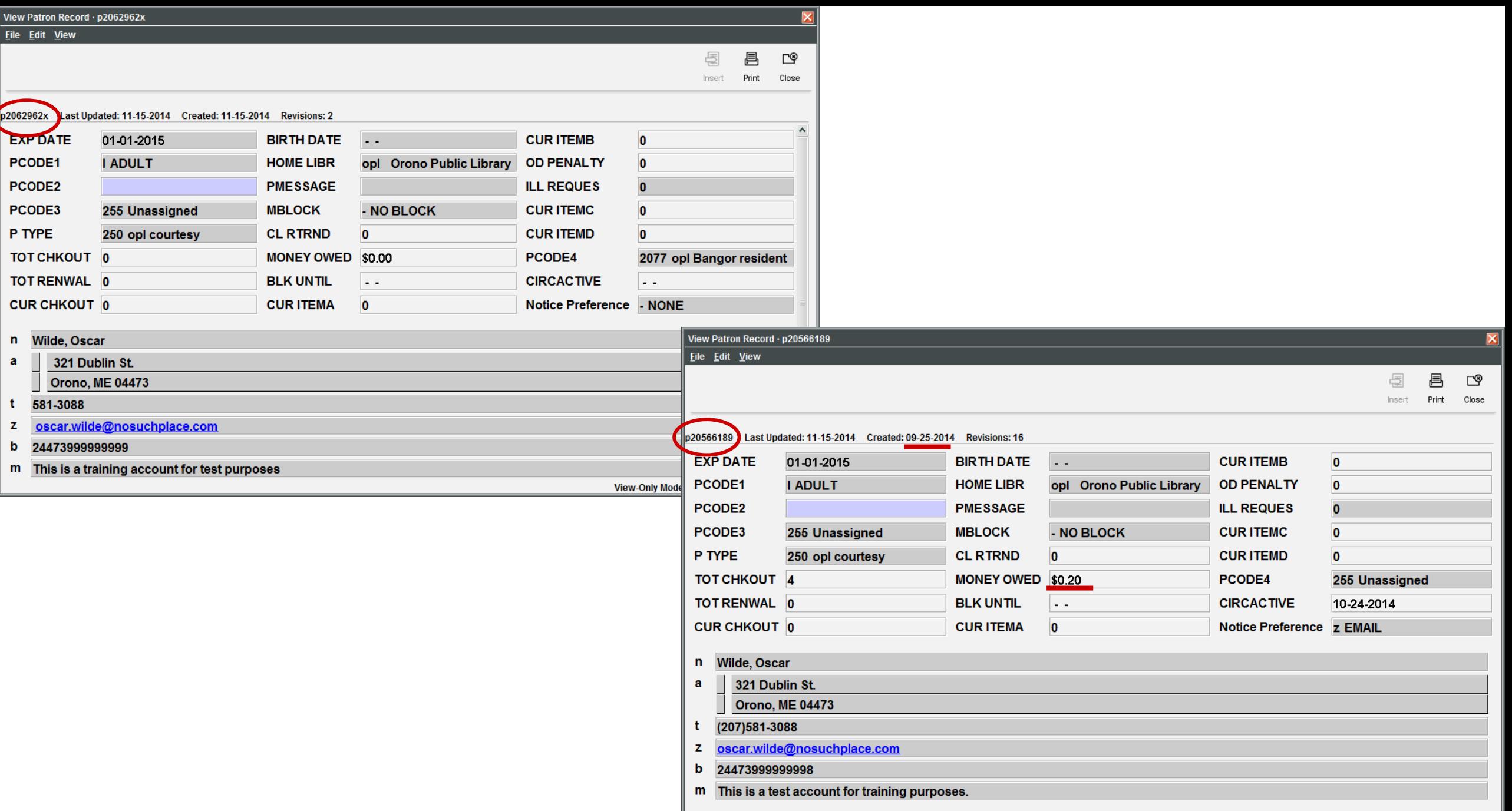

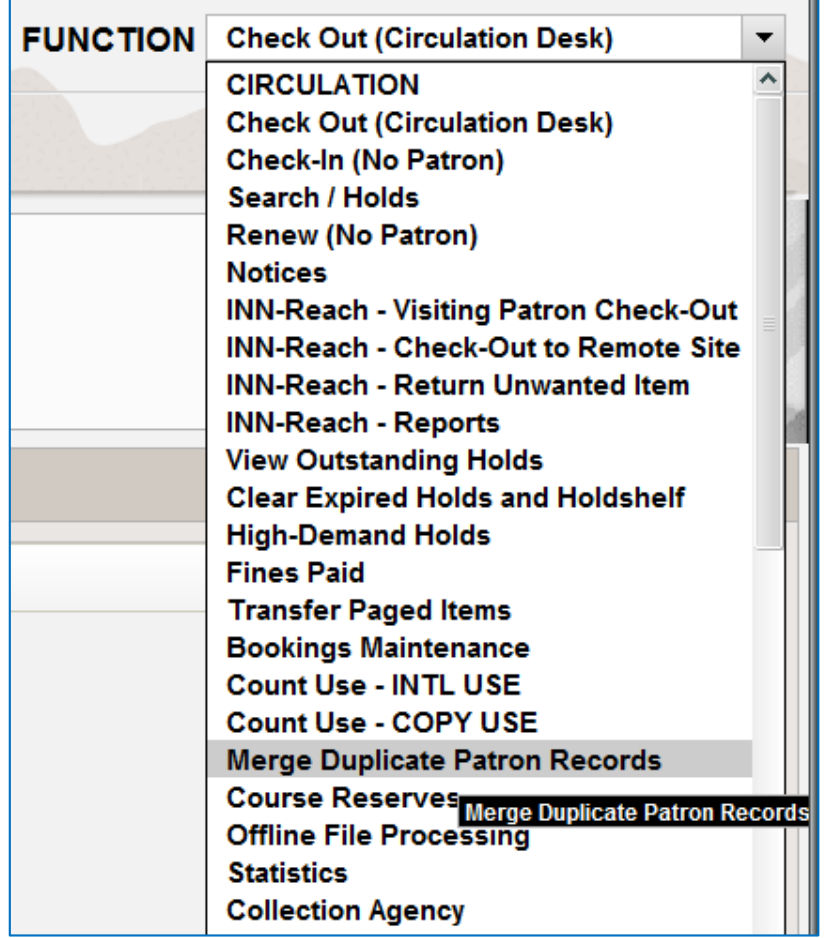

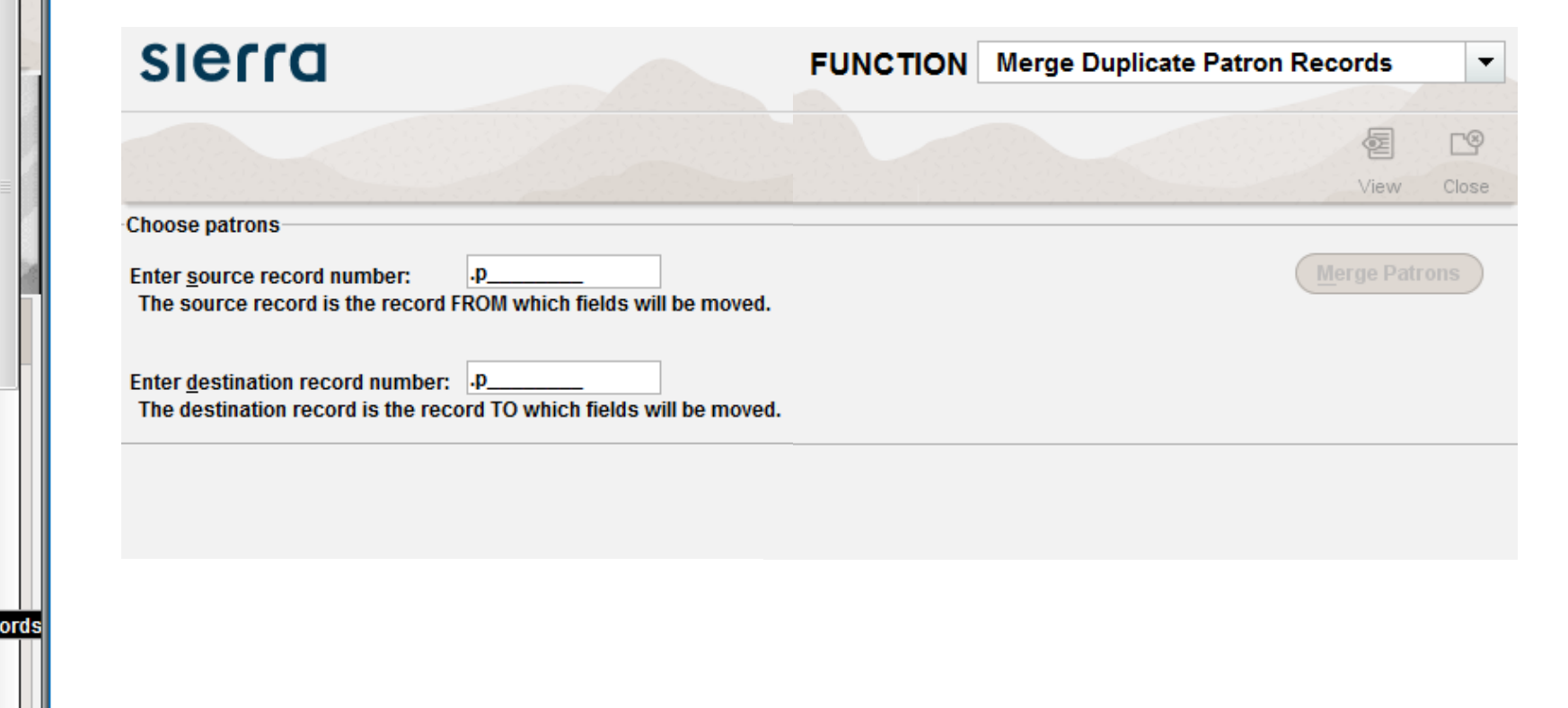

## LINKING PATRONS

- **EXECOUNTS FOR THE LINK patron accounts for:** 
	- Families
	- Classrooms
	- Book groups
	- Business accounts
- **EXTEND IS Allows you to quickly jump between accounts**
- **Makes paying fines for multiple accounts easier**

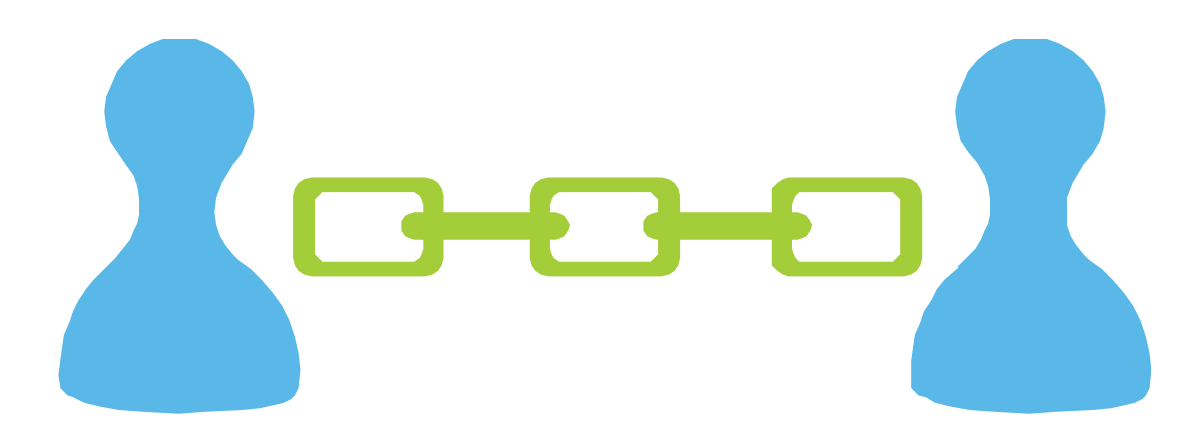

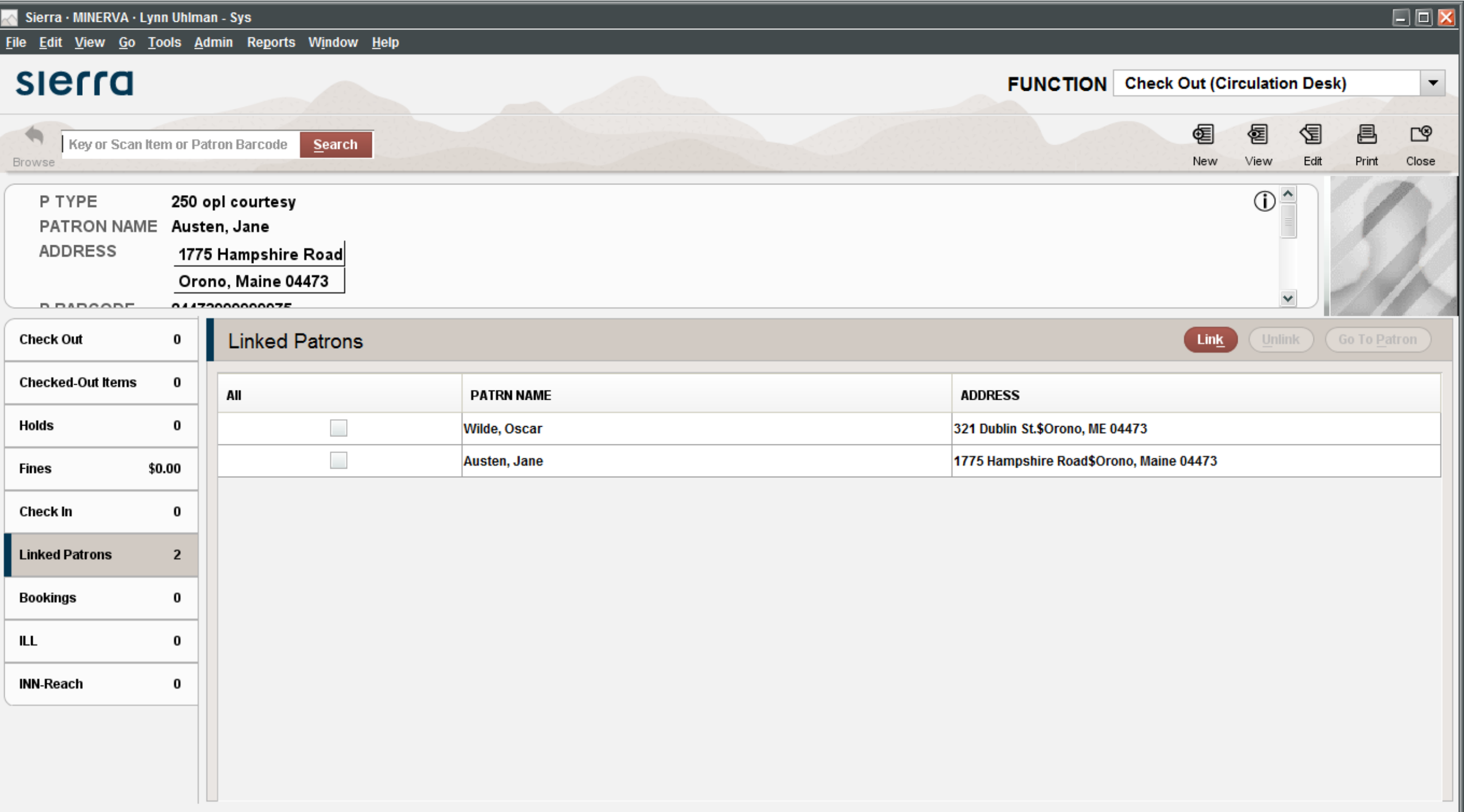

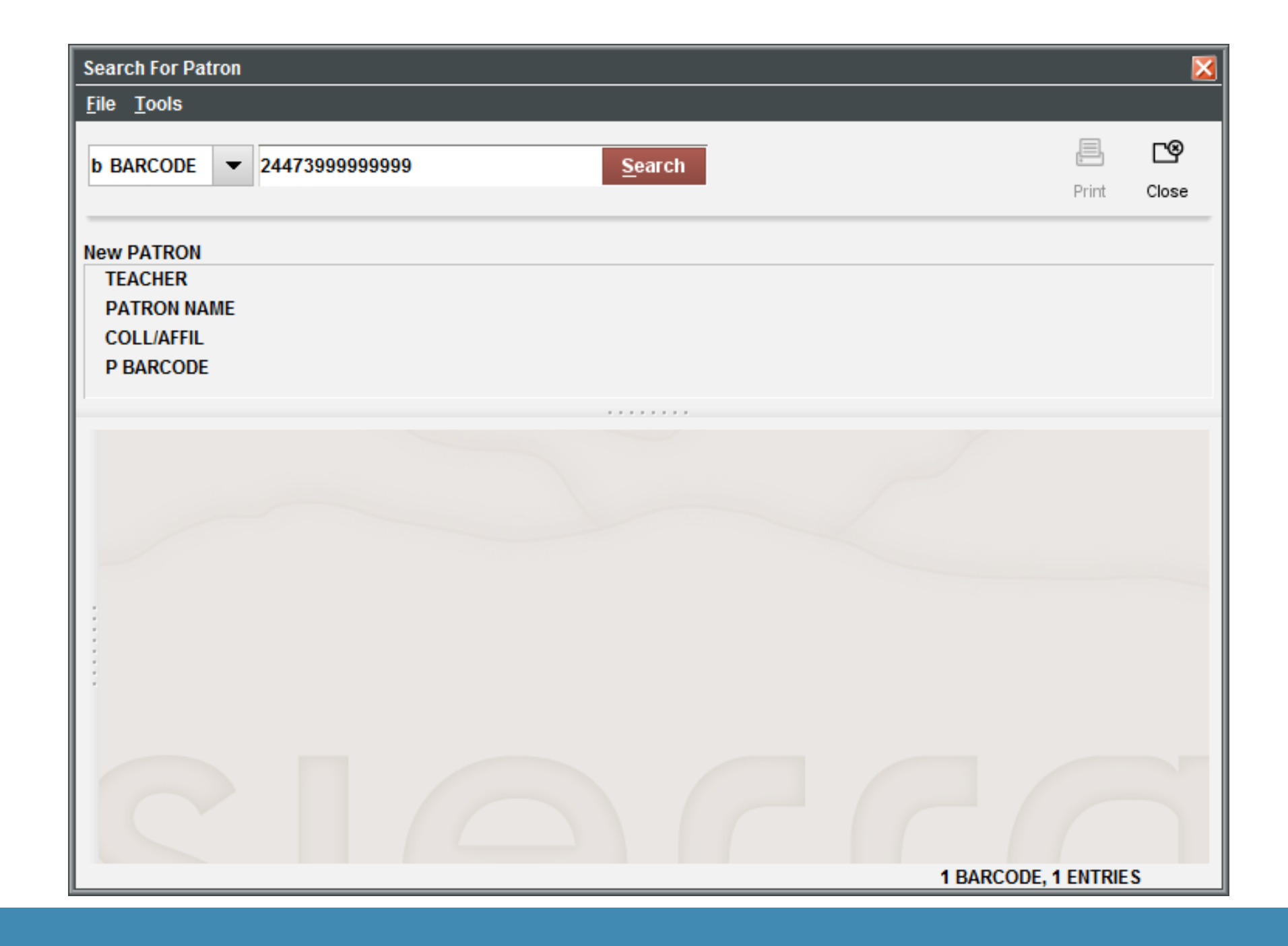

## EMAILING A RECEIPT

- Want to save paper?
- **Tired of changing out rolls or reams of paper?**
- Want to cut office/equipment costs?

## Change your receipt printer settings to email

- **Patrons will receive their receipts in their email** 
	- i.e. payments, checked out slips, holds list, etc.
- **Patrons who want a printout can easily have one without you going** back and forth to the printer settings each time a patron comes to the desk.

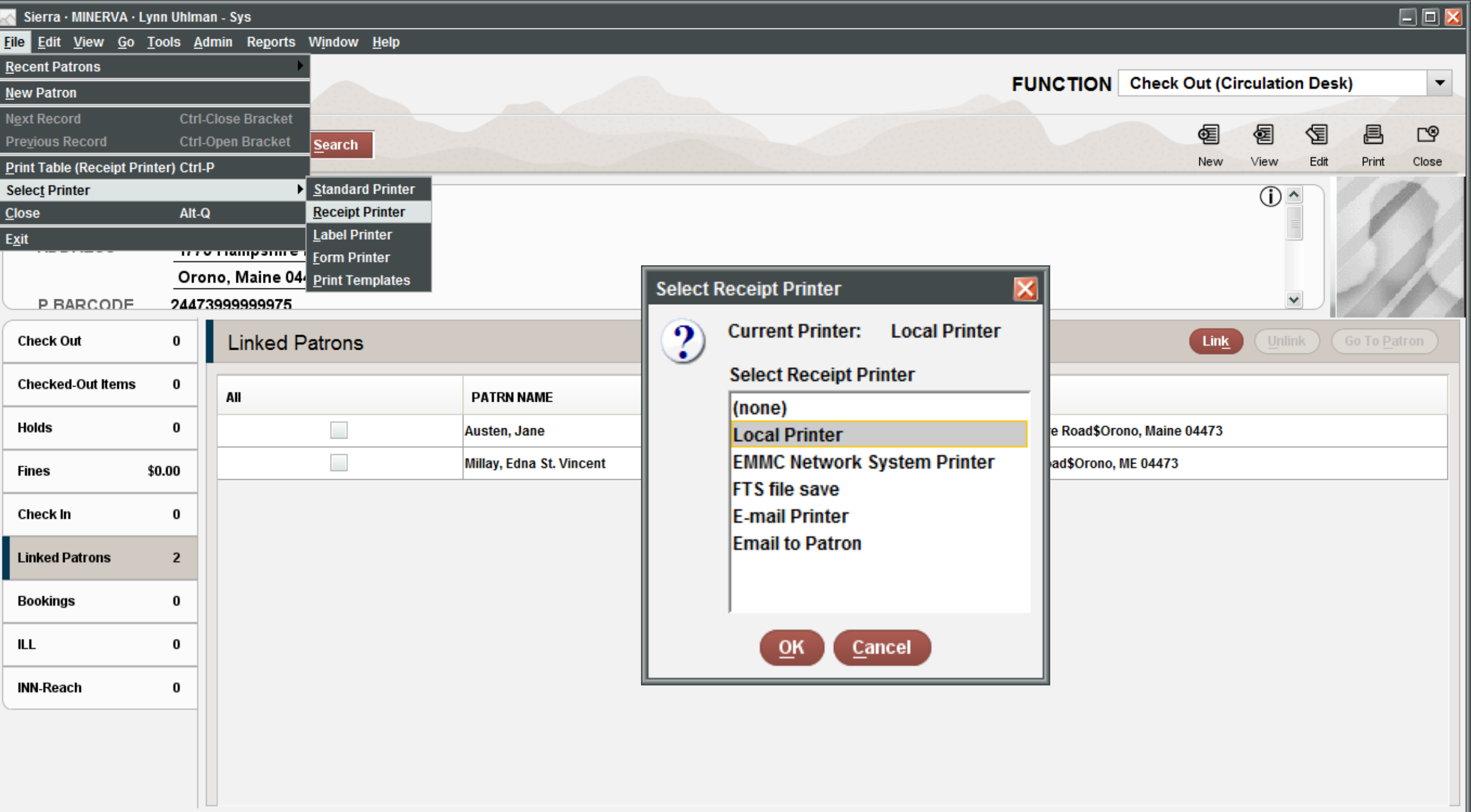

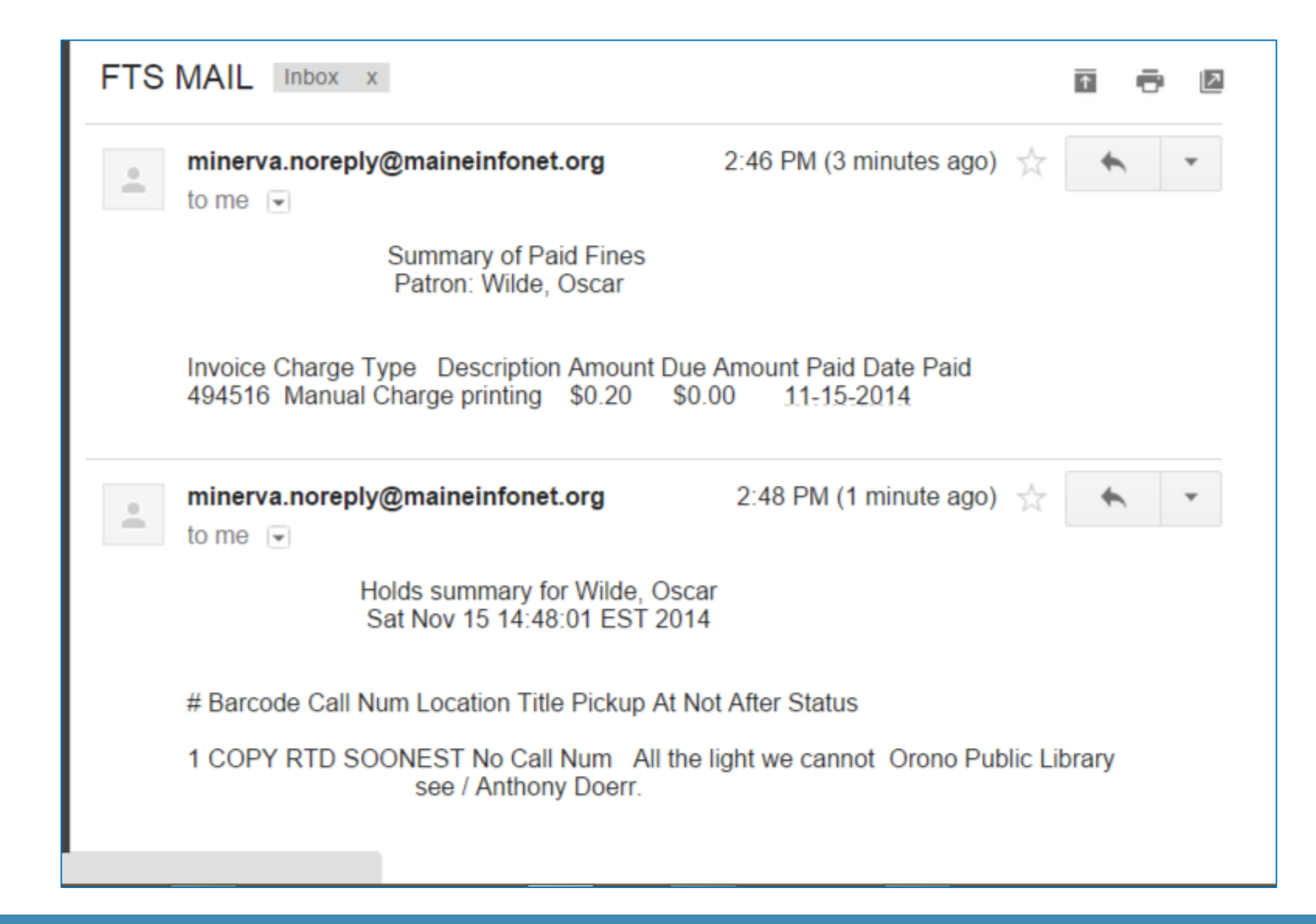

# WHAT HIDDEN TREASURES DO YOU HAVE?

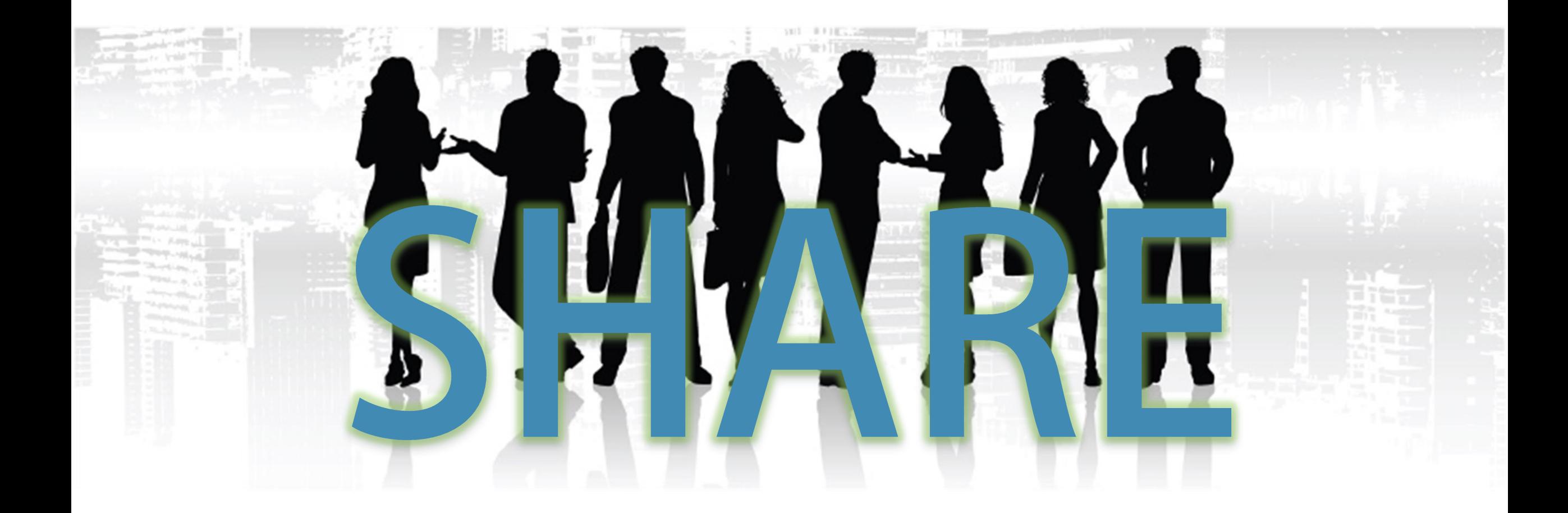

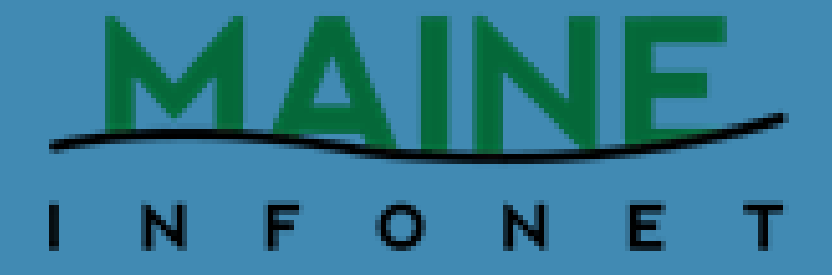

# MLA/MASL JOINT CONFERENCE

PRESENTED BY LYNN A. UHLMAN

NOVEMBER 16, 2014